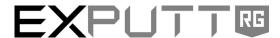

### **GOLF PUTTING SIMULATOR**

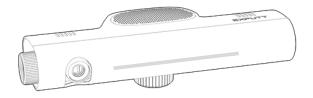

### User's Manual

**EX500D** 

Please read the 'Safety Notes' carefully before using the product in order to use it safely and prevent damage. This manual includes a product warranty. Please read this User's Manual carefully and keep it safe for future reference. The product images in the manual are included for explanatory purposes and may differ slightly from the actual product.

# **Table of Contents**

| <u>1.</u>                     | SETTING UP                                | 5  |
|-------------------------------|-------------------------------------------|----|
|                               |                                           |    |
| Cor                           | mponents                                  | 5  |
| Pro                           | duct specifications                       | 6  |
| Nar                           | me of each component of the EXPUTT camera | 6  |
| Cor                           | nnecting cables                           | 7  |
| Inst                          | tallation of EXPUTT camera                |    |
| The                           | e putting mat and control keys            | 9  |
| Put                           | ter sticker and control key input         | 9  |
| <u>2.</u>                     | GETTING STARTED                           | 10 |
|                               |                                           |    |
| Ren                           | mote control                              | 10 |
| Login                         |                                           | 11 |
| WiFi setting                  |                                           | 11 |
| Creating profile              |                                           | 12 |
| Searching for the putting mat |                                           | 12 |
| Connecting to a mobile device |                                           | 13 |
| <u>3.</u>                     | USING EXPUTT                              | 14 |
| Mai                           | in menu                                   | 14 |
|                               | rsonal setting                            | 14 |
|                               | ssic                                      | 15 |
| Multi                         |                                           | 16 |
|                               | olorer                                    | 17 |
| 4.                            | TROUBLESHOOTING                           | 19 |

# **Safety Notes**

### Warning

Be sure to follow the Precautions as failure to do so may result in death or severe injury due to fire/electrocution.

#### **Precautions**

- Make sure to correctly connect the AC adaptor to the rated voltage before use.
- Do not use the AC adaptor or power cord if it is damaged or if the sheath is torn.
- Make sure to use the correct AC adaptor
- When changing the location of installation of the EXPUTT camera, make sure to separate the AC adaptor plug from the power. When unplugging the power cord, make sure to correctly hold and unplug the main body of the AC adaptor.
- In the event of overheating or abnormal operation of the product, stop using it immediately and contact the Customer Center.
- Do not try to disassemble or remodel this product.
- Keep this product away from infants and children at all times.
- Use this product in a well-ventilated place. Do not install the product near a heating machine or a place full of moisture or dust.
- As a golf ball could be knocked off the mat due to an abnormal putting stroke, be sure to install the product in a safe place where it can cause no injury or damage.

### 1. SETTING UP

#### **Components**

The package consists of the following components. Make sure to check them.

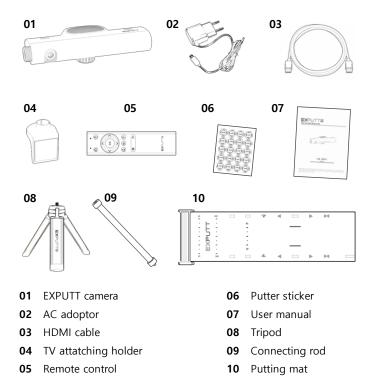

#### NOTE

- The images in the user's manual are included for explanatory purposes only and may differ slightly from the actual components.
- The design and specifications of the product may be changed without notice to improve the quality.
- Golf balls are not included with the components. We recommend the use of clear, white golf balls.

### **Product specifications**

|                | Power                 | DC 5V                    | AC input: 110V ~ 220V      |
|----------------|-----------------------|--------------------------|----------------------------|
|                | Current consumption   | 800mA                    |                            |
| EXPUTT         | Camera resolution     | VGA@60Hz                 |                            |
| camera         | Signal output         | HDMI 1.2                 | Video resolution: 1280x720 |
|                | Network               | WiFi 802.11b/g/n(2.4GHz) |                            |
|                | Operating temperature | 0 °C ~ 35 °C             |                            |
| Putting<br>mat | Size                  | 13.4 inch x 44.1 inch    | including ball stopper     |
|                | Stopper material      | Aluminum                 |                            |

# Name of each component of the EXPUTT camera

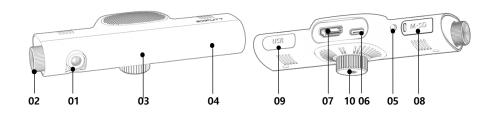

| ~ 4 |         |      |
|-----|---------|------|
| 01  | ( amera | Innc |
|     |         |      |

**02** Dial for camera rotation

03 Indicating LED

04 Remote control receiver

**05** Power button

**06** Power terminal (micro-C type)

07 HDMI terminal

08 micro SD card slot

**09** USB port (WiFi dongle)

**10** Female tripod mount (0.25 inch)

### **Connecting cables**

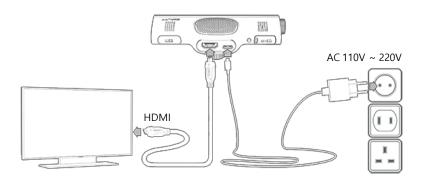

#### **②** NOTE

Please connect the video output of the EXPUTT to a display device with a built-in speaker using the HDMI cable. The EXPUTT camera does not have a speaker.

### Installation of EXPUTT camera

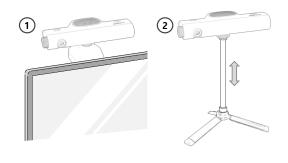

#### **NOTE**

The EXPUTT camera, after taking into account the length of the HDMI and power cables and the installation location of the display device, can either be attached to the display device itself or used with a stand. Please choose the method that best suits your circumstances. The length of the tripod connection rod is adjustable.

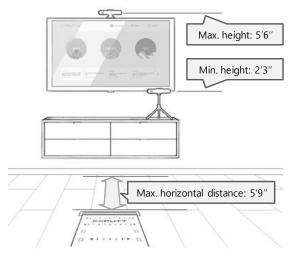

#### **■**NOTE

- To ensure accurate analysis of the video image, it is recommended to install the EXPUTT camera between 2.3ft (70cm) and 5.6ft (170cm) from the floor.
- After installing the camera, check the image and then position the mat so that the entire putting mat is included within the image.
- The higher the camera is installed, the farther the putting mat should be placed from the camera (no more than 5.9ft or 180cm).

The recommended distance from the EXPUTT camera to the beginning of the putting mat depends on the height at which the body is installed. Please refer to the table below and place the mat in the appropriate location.

| Height of camera (ft) | Horizontal distance available to place mat (ft) |         |  |
|-----------------------|-------------------------------------------------|---------|--|
|                       | Minimum                                         | Maximum |  |
| 2.3 ~ 3.0             | 2.0                                             | 4.3     |  |
| 3.0 ~ 4.6             | 2.6                                             | 5.9     |  |
| 4.6 ~ 5.6             | 4.3                                             | 5.9     |  |

### The putting mat and control keys

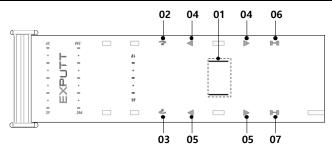

| Number | Name                 | Name Description                                                                 |                                       |
|--------|----------------------|----------------------------------------------------------------------------------|---------------------------------------|
| 01     | Ball ready zone      | Area where the ball is placed for putting                                        |                                       |
| 02, 03 | Hint key             | Shows recommended ball speed, angle to hole, & directional aim distance to hole. | Only functions                        |
| 04, 05 | Direction key        | side                                                                             | when the ball is<br>in the ready zone |
| 06, 07 | Viewing angle<br>key | The user's perspective is lowered while the key is pressed.                      | in the ready zone                     |

Control keys **02**, **04**, **06** in the Fig. shown above are for right-handed golfers, while control keys **03**, **05**, **07** are for left-handed golfers.

### Putter sticker and control key input

Stickers need to be attached to the putter face for control key input and accurate detection of the putter path when putting. Make sure to attach stickers on each end of the putter face (heel and toe) as shown in the picture below. If no stickers are included in the EXPUTT package, make sure to use white stickers of a similar size (sticker diameter: 15mm).

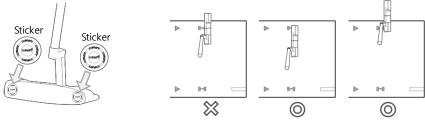

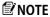

If you locate the putter on the printed control key (for 1~2 seconds), the relevant function will be performed. The control keys are only recognized when the ball is in the Ready zone.

# 2. GETTING STARTED

### Remote control

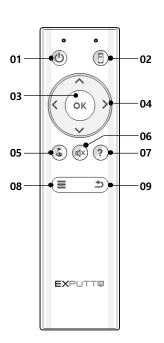

| Num.                                               | Button<br>Name | Function                                                                              |
|----------------------------------------------------|----------------|---------------------------------------------------------------------------------------|
| 01                                                 | Power          | Turning the power on or off                                                           |
| 02                                                 | Mobile         | Connecting to the mobile device                                                       |
| 03                                                 | ОК             | Selecting the current menu and function                                               |
| 04                                                 | Direction      | Navigating the menu or adjusting the putting direction                                |
| 05                                                 | Explore        | Locating ball and hole potion in green explore mode                                   |
| 06                                                 | Mute           | Turing the sound off                                                                  |
| 07                                                 | Hint           | Seeing a recommended ball speed,<br>angle to hole & direction aim<br>distance to hole |
| 08 Menu Summoning the menu during practice or game |                | 3                                                                                     |
| 09                                                 | Back           | Returning to the menu or closing the in-game menu                                     |

### Login

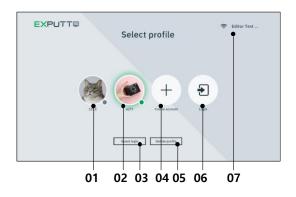

You need to log in to the device to use EXPUTT. Exercise data are saved and managed for each logged-in ID, so please use them after creating an ID through online membership.

To sign up for membership and login using ID, WiFi setup must be completed. Please set up your WiFi network by selecting the WiFi icon on the login screen.

O1 Gray profile Inactive profile, password entry required to log in.O2 Green profile Active profile, no password entry required to log in.

**O3 Guest** Exercise history will not be saved and online features will not available.

**04 Create ID** Creating a new profile by registering ID and password

**Delete ID** Leaving membership, deleting ID**Login** Log in by entering ID and password

**07 WiFi** WiFi setting and status

### WiFi setting

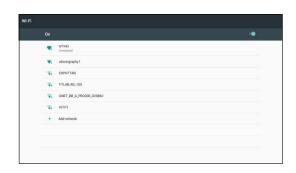

The Fig. on the left shows an image of the WIFI setup screen. Select the network you want to connect to and enter the password to complete network setup.

#### **■** NOTE

Once connected, the network is saved and will be automatically connected the next time it runs.

### Creating profile

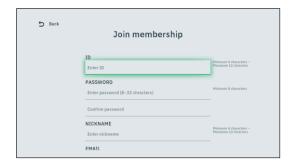

Left Fig. is the image of the screen on which a new profile can be created. Please create a new profile by entering your ID, password, nickname, email, etc.

#### NOTE

You can also create a profile at the EXPUTT website.

( www.exputtgolf.com ).

### Searching for the putting mat

When you log in to EXPUTT and enter the main menu, the putting mat search is carried out automatically. Please proceed with the mat search in the following order.

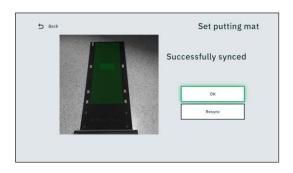

- Position the mat so that it can be fully viewed on the image output screen, as shown in the picture.
- If the putting mat is recognized normally, the mat area is displayed as green.
- Press the OK button on the remote control to finish setting the putting mat.

#### **②** NOTE

- When searching for the putting mat, make sure not to place a golf ball, putter, or other objects on the putting mat.
- Make sure to install the putting mat so that it is facing towards the camera.
- Do not install the putting mat in places where the lights are too dark or where the mat is in shadow or in direct sunlight.
- If the putting mat is hidden from the camera or the mat is moved while using the program, the mat search screen is activated automatically. In this case, please search again according to the above mat search procedure.

### Connecting to a mobile device

You can use EXPUTT by connecting it with your mobile device (cell phone, tablet, etc.). Please proceed for the connection with the mobile device in the order shown below.

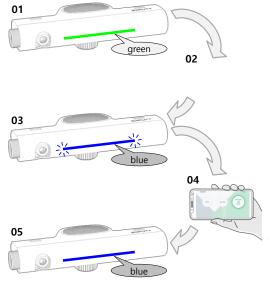

- **01** After booting of the EXPUTT, the LED on the front turns green.
- **02** With the LED green, press the mobile button on the remote for 3 seconds.
- 03 When the EXPUTT enters mobile mode, the LED on the front flashes blue.
- **04** Launch the 'EXPUTTRG' app on your mobile device
- **05** When the connection is complete, the LED on the front stops flashing and displays blue.

#### **NOTE**

If the LED on the front flashes red during step **03**, it means that the EXPUTT has failed to connect to the WIFI network. Please connect the main body to the TV and set up the WIFI first. The configured WIFI network is stored on the machine and automatically connected on the next run.

#### **NOTE**

- Please search and install the EXPUTT mobile app as 'EXPUTT RG' on Play Store (Google) or App Store (Apple).
- The Mobile Connection mode requires EXPUTT and mobile devices to be connected to the same WIFI network. Please check that the mobile device is connected to the same WIFI network.
- When connected to a mobile device, only the PRACTICE mode in the Classic menu is enabled.

### 3. USING EXPUTT

#### Main menu

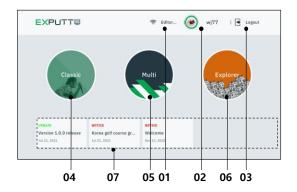

- **01** Configuring WIFI network
- **02** Setting the operating environment of the profile.
- **03** Log off. Exiting the main menu and returning to the login
- **04** Classic menu containing Practice, Challenge and Play9
- 05 Exploring the green by choosing a golf course/green and placing the hole and ball at the desired position
- 06 Online multiplay
- **07** checking announcements, events, and more.

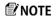

If you shut down the power without logging off, you will remain logged on and will be able to log in the next time without entering your password.

### Personal setting

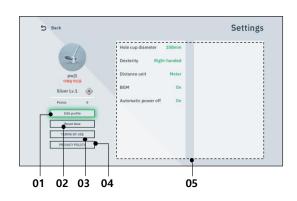

- **01** To modify user's password, email, and more.
- **02** To delete/initialize exercise data.
- **03** Terms and conditions of online game.
- **04** Privacy policy
- **05** To set preferences size of hall, distance unit, etc.

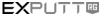

### Classic

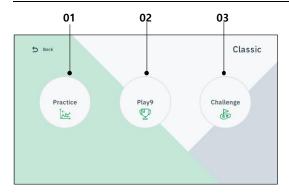

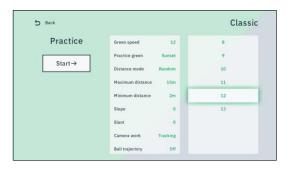

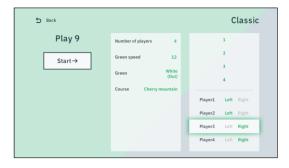

- **01 Practice:** you can practice your sense of distance on the flat green.
- **02 Challenge:** you can practice reading slope and putting direction depending on the slope of the green.
- **03 Play9:** up to four players can play putting game by selecting a course.

The Practice mode settings are as follows:

| 7 levels: 8 ~ 14     |
|----------------------|
| Selecting green      |
| Fixed, increasing,   |
| 5ft ~ 50ft           |
| 5ft ~ 50ft           |
| up/down: -2° ~ 2°    |
| left/right: -2° ~ 2° |
| Fixed, Tracking      |
| On, Off              |
| Off, 0.7s ~ 1.4s     |
|                      |

The Play9 mode settings are as follows:

| Num. of players | Max. 4 players (1~4) |
|-----------------|----------------------|
| Green speed     | 7 levels: 8 ~ 14     |
| Green           | Selecting green      |
| Course          | Selecting course     |

#### **₽**NOTE

The course is the background scene that forms the fields of a golf course. The selected green is automatically synthesized with the course to create the golf course. You can play games by selecting carious greens from the golf course scenery you want.

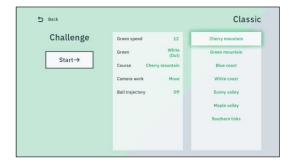

The Challenge mode settings are as follows:

| Green speed     | 7 levels: 8 ~ 14 |
|-----------------|------------------|
| Green           | Selecting green  |
| Course          | Selecting course |
| Camera mode     | Fixed, Tracking, |
| Ball trajectory | On, Off          |

The Challenge mode proceeds as follows:

- (1) Check the slope of the field and putt towards the hole.
- (2) In the case of hole-in or concede, the ball moves to the next position on the same green. If failing on hole-in or concede, try to putt again in the same position.
- (3) If succeeding to hole-in or concede three times on the same green, you will move on to the next green.
- (4) Upon completing nine holes on the selected course, the practice session is over.

#### Multi

The Multi-mode allows you to play putting games with other users online. Please check that the Expert device is connected to the WIFI network to proceed with the Multi-mode.

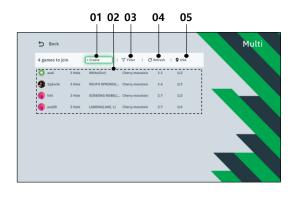

- **01 Create game:** openning a new game. The user who opened the game will be the host of the game.
- **02 Game list:** list of games currently open. You can participate by selecting the game you want.
- **03 Filter:** displayin only the type of games you want in the list.
- **04 Refresh:** redisplaying the game list.
- **05 Server:** selecting game server.

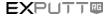

If you select the game you want from the list, you can participate in the game. If the game you want is not on the list, you can be the host and create the game. The options for creating a game are as follows:

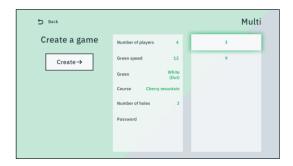

| Num. of players | Max. 4 players (2~4) |
|-----------------|----------------------|
| Green speed     | 7 levels: 8 ~ 14     |
| Green           | Selecting green      |
| Course          | Selecting course     |
| Password        | None or 4 digits     |

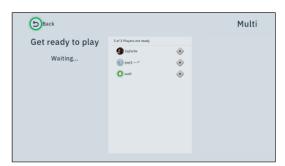

The figure on the left shows the waiting screen after opening the game. The participating users appear on the list.

Once the Start button has been activated, you can start the game.

### **Explorer**

In the Explorer mode, you can set the locations of the holes and balls on the green of a selected course.

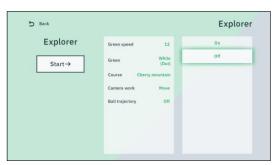

The Explorer mode settings are as follows:

| Green speed     | 7 levels: 8 ~ 14 |
|-----------------|------------------|
| Green           | Selecting green  |
| Course          | Selecting course |
| Camera mode     | Fixed, Tracking, |
| Ball trajectory | On, Off          |

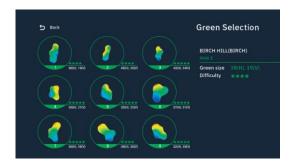

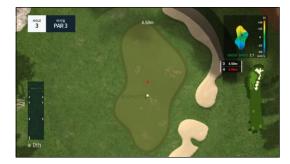

The Explorer mode proceeds as follows:

- (1) Choose the green you want to explore among the nine greens of the selected course.
- (2) The selected green is shown as a top view. Use the direction buttons on the remote control to determine the location of the ball and press the OK button.
- (3) Move the ball to the desired position and proceed with the putting.
- (4) You can specify new positions of the hole and the ball by pressing the Explorer button of the remote control on the putting screen.
- (5) To re-select the green, press the Explorer button of the remote control once again at the top view scene.

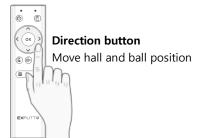

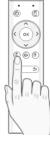

#### **Explorer button**

Reset the position of holes and balls (at putting scene), Green re-select (at top-view scene)

# 4. TROUBLESHOOTING

| Symptom                                                | Cause                                                    | Solution                                                                                                    |
|--------------------------------------------------------|----------------------------------------------------------|----------------------------------------------------------------------------------------------------|
|                                                        | The power might be<br>off                                | <ul><li>(1) Please check that the adaptor has been plugged into the socket correctly.</li><li>(2) Please check that the adaptor's Micro C-type plug is connected to the terminal in EXPUTT camera correctly.</li><li>(3) The power supply might have been switched off. Please check.</li></ul> |
| The screen is not working.                             | Cable may have been connected incorrectly.               | Please connect EXPUTT camera and display device using HDMI cable correctly.                                                                                                    |
|                                                        | Power button might have been pressed too transiently.    | Press the power button until the LED on the side of EXPUTT camera lights up.                                                                                                    |
|                                                        | TV's input selection might be incorrect.                 | Press input (or external input) button of the TV/monitor, so that HDMI connected to EXPUTT is selected.                                                                                                    |
| The ends of the screen are truncated.                  | TV's input mode may<br>have been set to<br>video.        | Please set the screen mode of relevant HDMI to PC or graphic (name of the setting may differ depending on different manufacturers).                                                                                                    |
| The edges of the screen is black/the screen looks fat. | TV's mode may have<br>been set to 4:3 or<br>wide screen. | Adjust TV's menus so that the screen is set to 16:9. Or, set the screen mode to PC/graphic.                                                                                                    |
| There is no sound.                                     | EXPUTT might have been connected to monitor.             | Some monitors might not have speakers.<br>Please use EXPUTT after connecting it to a<br>display device with speakers.                                                                                                    |
| There is no sound.                                     | The volume might have been turned off or is too small.   | EXPUTT does not have volume control. Please check the volume of TV device.                                                                                                    |
| The quality of the                                     | The resolution may not be correct.                       | EXPUTT's resolution output is HD (1280x720). In some TVs, resolution might be compromised in video scaling process.                                                                                                    |
| image is bad.                                          | The color might not be what you want.                    | Adjust the color output of the TV by looking at the grass and trees in the graphics of practice/game.                                                                                                    |

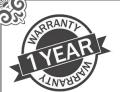

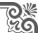

### Warranty

Product name: EXPUTT-RG (Golf Putting Simulator)

This product is warranted for a year from the date of purchase, and compensation regulations are as follows.

### **Warranty Regulations**

- 1. AS warranty product: EX500D (golf putting simulator) camera
- 2. AS warranty period: 12 months from the date of purchase
- 3. Free service
  - In case of defect of product within AS warranty period (free repair or exchange)
  - Putting mat or components other than the EXPUTT camera are not warranted
- 4. Paid service
  - In case of defect of product past the AS warranty period
  - In case of breakdown due to natural disaster including fire, flood damage, etc.
  - In case of defect from personal remodeling or repair
  - In case of defect from reckless usage or mistakes of consumers
- 5. AS delivery process
- All products must be delivered to the company
- During free AS period, the customer is responsible for charges incurred in sending the product to the company, whereas charges incurred during the release process will be paid by the company
- After the free AS period, all delivery charges are to be paid by the customer
- Delivery charges of products that are not faulty are to be paid by the customer

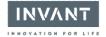

#### invant Inc.

| Manufacture | Serial No. |  |
|-------------|------------|--|
| Purchase    | Location   |  |

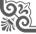

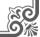

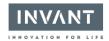

## SUPPORT

# Email: hello@exputt.co

EXPUTT HOMEPAGE

www.exputtgolf.com

#### invant Inc.

Copyright of this user manual is possessed by invant Inc.

It is prohibited to randomly use or copy the whole or partial contents in this user manual without consent from invant Inc. in advance.